法人机构识别编码系统

# 使 用 手 册

(法人机构用户)

二零一四年三月

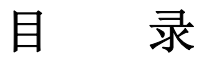

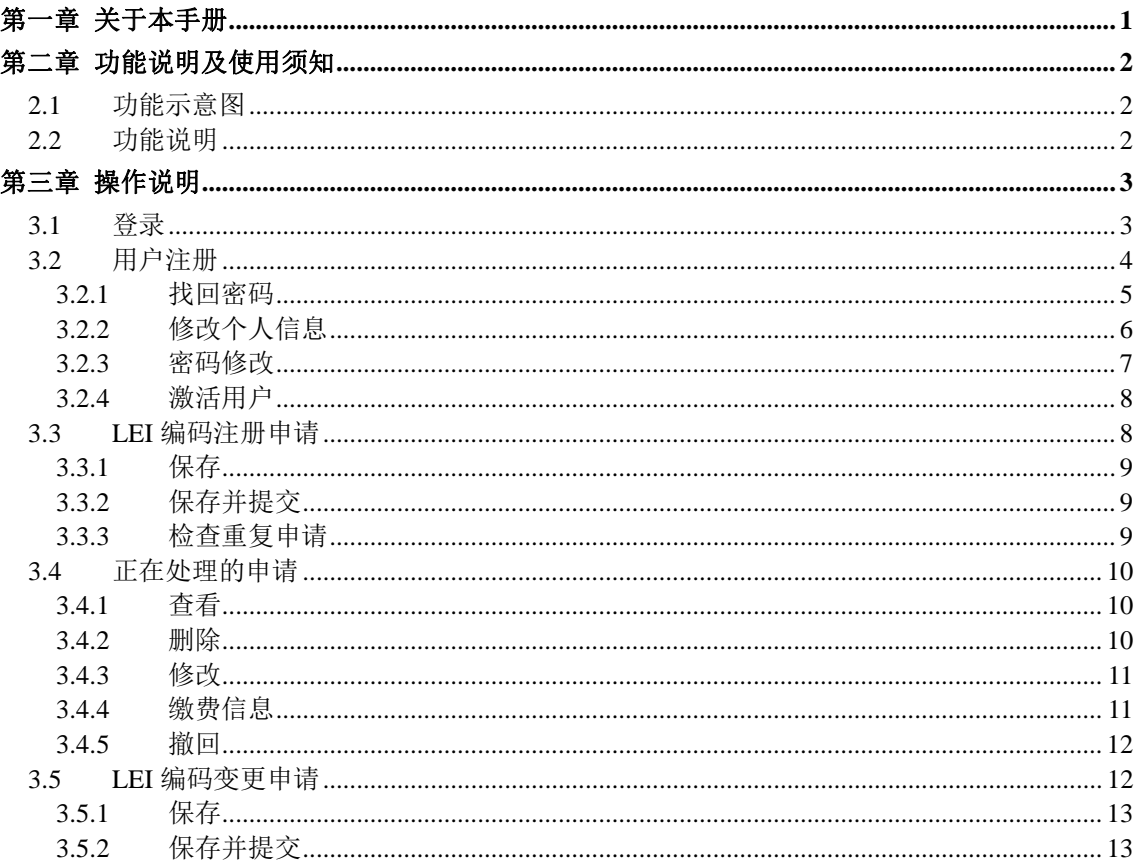

 $\mathbb{Z}^d$ 

# 第一章 关于本手册

本手册是网站注册用户以及法人机构申请 LEI 编码的使用说明,内容涵盖网 站用户注册、激活、修改信息,LEI 编码注册申请、LEI 编码信息变更。

本手册是针对网站注册用户以及法人机构的操作手册。随着系统变动和升级 可能会出现部分操作与手册不相符的情况。我们将随时提供技术支持。

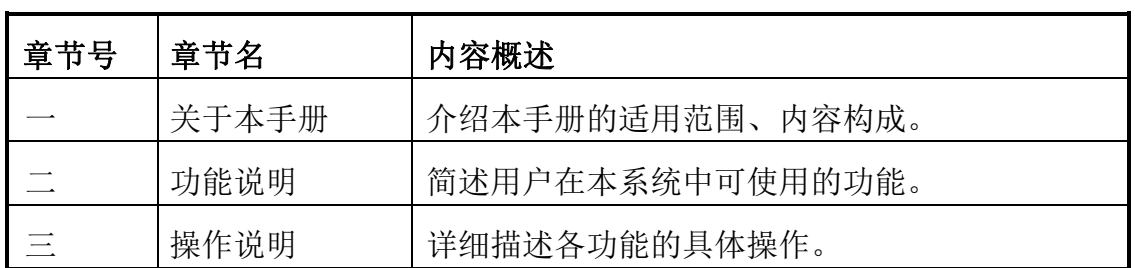

本手册主要分为三个章节,内容组织为:

如果您是第一次使用本系统,建议您先浏览第二章的功能说明;

如果您在使用具体功能操作遇到问题时,您可直接查阅第三章的相应操作说 明。

如果您还有其他问题,可随时和我们联系。

注意:推荐的客户端浏览器为 Internet Explorer 6.0 及以上版本、最高支持 Internet Explorer 10.0。

# 第二章 功能说明及使用须知

#### **2.1** 功能示意图

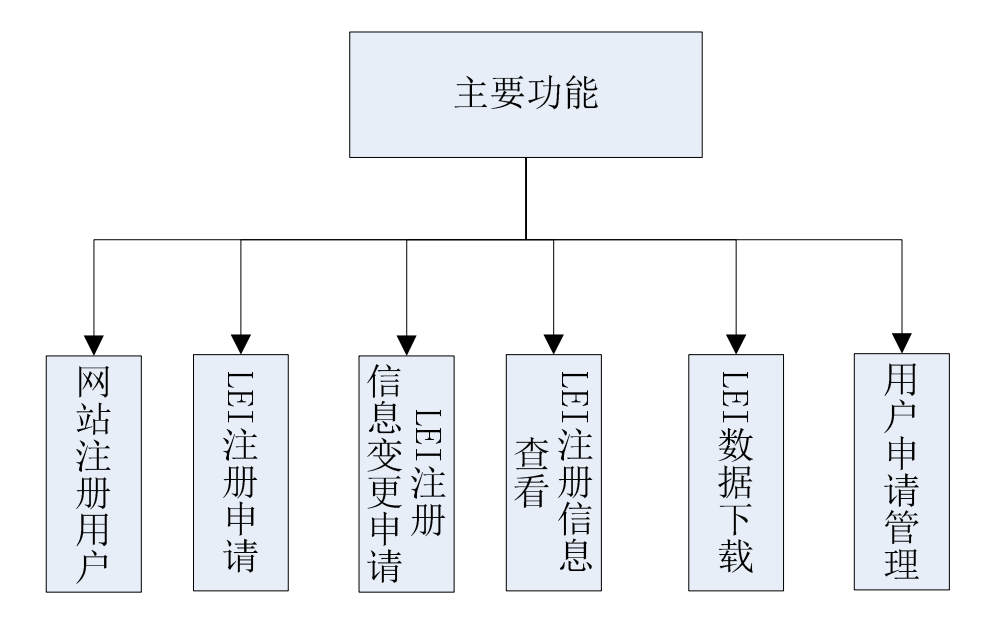

#### **2.2** 功能说明

¾ 登录

网站用户可以通过已经注册的用户名登录网站。

#### ¾ 用户注册

注册成为用户,包括密码修改、找回密码、修改个人信息以及激活用户。

#### ¾ **LEI** 编码注册申请

填写 LEI 编码注册申请,保存申请信息、提交申请、检查重复申请等操 作。

#### ¾ 正在处理的申请

显示当前登录用户正在处理中的申请,如果申请已提交可对申请进行撤 回、查看、添加/修改缴费信息等操作,如果申请未提交,可对申请进行修改、 查看、删除、添加/修改缴费信息等操作。

#### ¾ **LEI** 编码申请变更

编辑 LEI 编码申请变更,保存申请信息、提交申请等操作。

# 第三章 操作说明

## **3.1** 登录

1、 打开浏览器, 在浏览器地址栏中输入 www.leichina.org, 然后按回车键, 则 出现如下图所示的界面:

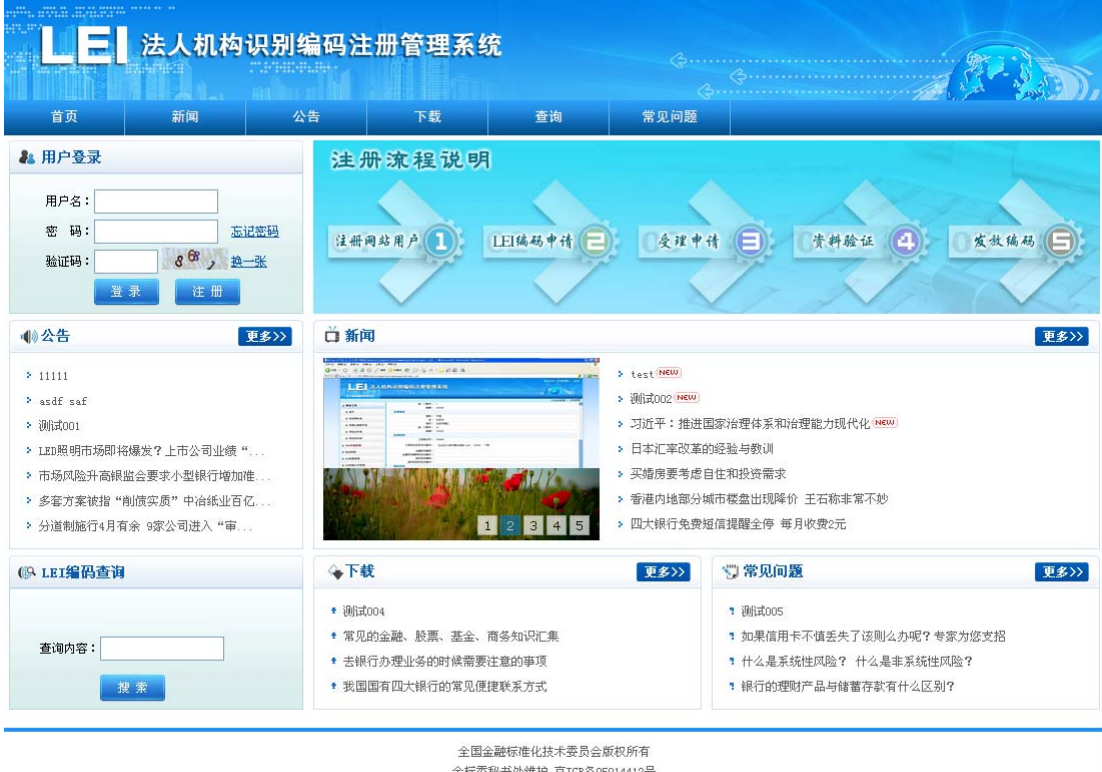

金标委秘书处维护 京ICP备05O14412号<br>服务邮箱:sac\_te18O@pbc.gov.cn 服务热线:O1O—58329143 O1O—66199546

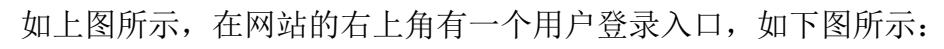

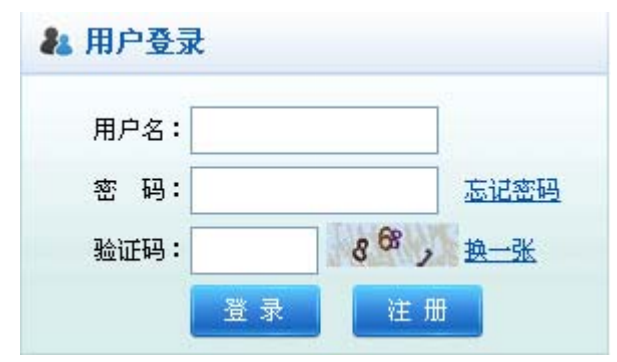

2、输入用户名,密码和验证码,然后点击【登录】按钮。

3、如果登录不成功,系统会弹出一个提示框信息,如下图所示:

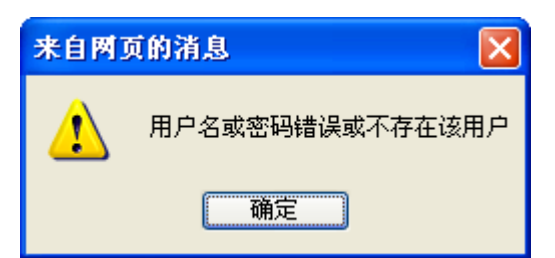

如果出现上述情况,需要您重新登录,或者由于您未注册,需要注册一个新账号。 5、登录成功后,点击【进入系统】导航,选择【法人机构编码管理系统】即可 访问法人机构编码管理系统的具体应用,如下图所示:

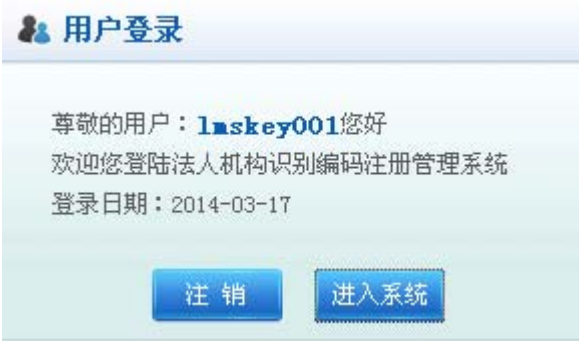

# **3.2** 用户注册

在网站的右上角有一个用户注册按钮,如(图 3-2-1)所示,点击【用户注册】, 进入到用户注册页面,如(图 3-2-2)所示:

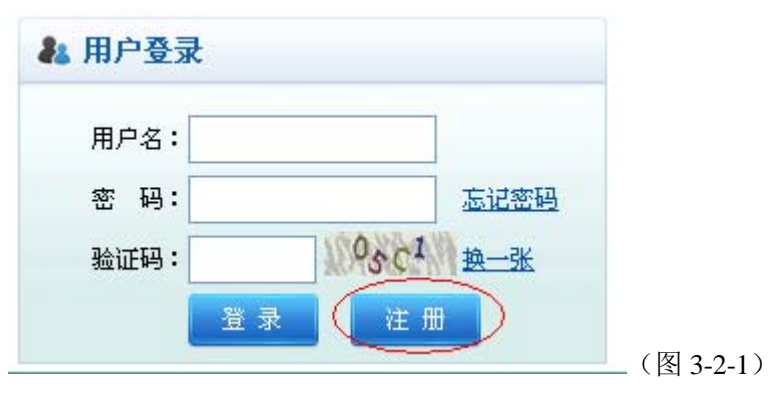

(图 3-2-1)

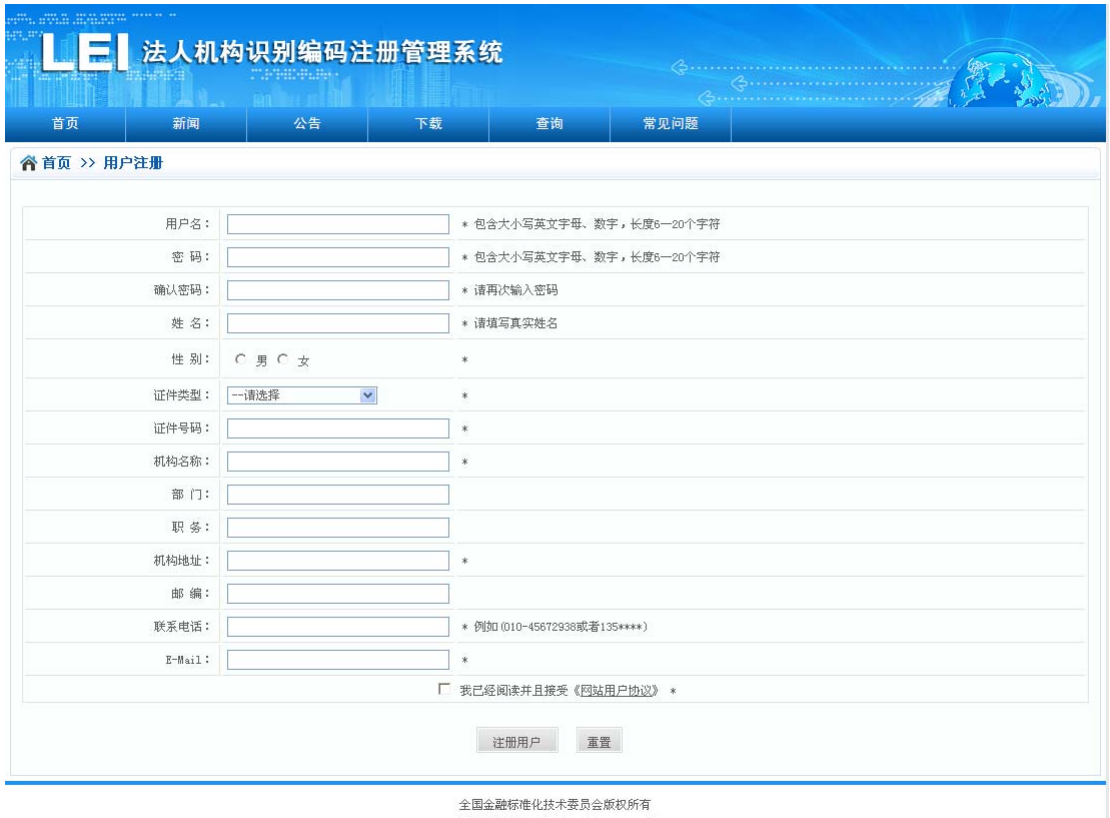

金标委秘书处维护 京ICP备05014412号 服务邮箱:sac\_tc180@pbc.gov.cn 服务热线:010-58329143 010-66199546

(图 3-2-2)

如(图 3-2-2)所示,就是用户注册页面,注意后面带\*号的选项都是必须填 写的,用户填写完成之后,点击 【注册用户】按钮即可创建新用户,成功 注册之后会返回一个提示信息,如下图所示:

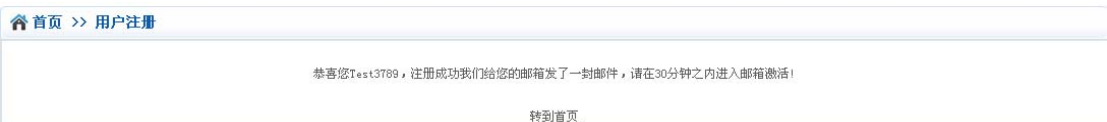

#### (图 3-2-3)

如(图 3-2-3)所示,用户注册成功之后,系统会给你的邮箱发了一封邮件, 请你进入邮箱激活,如果用户不激活账户也能登陆系统,但是使用的功能有 限,只有激活之后,才能使用全部的功能。

#### **3.2.1** 找回密码

用户在前端登录系统的时候,如果忘记了密码,可以点击【找回密码】链接, 系统会给你的邮箱发一封邮件,然后用户进入自己的邮箱,点击修改密码的链接 地址,就可以重新修改自己的密码了,如下图所示:

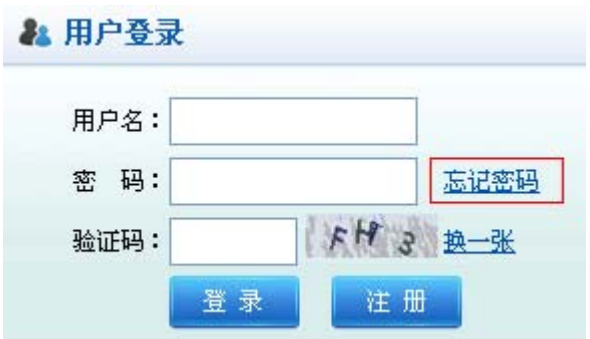

(图 3-2-4)

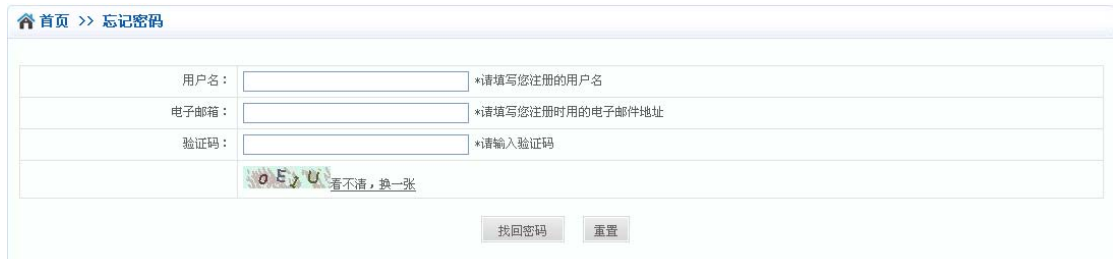

(图 3-2-5)

亲爱的Imskey001

您正在申请密码找回服务。

为了您的账户安全, 我们给你发了一封邮件

请您点击下面的链接地址重新修改密码

http://www.leichina.org/webcei/exteral/userManager/enterModifyPass.isf?sCode=0ac150cd70f0df10c8f7e5b184a9e4acbG1za2V5MDAx &sKey=MTM5NTEyOTEyNzQ1NQ=

这是一封来自系统的邮件,请勿回复。

#### (图 3-2-6)

点击(图 3-2-4)【忘记密码】超链接系统会转到用户申请找回密码界面(图 3-2-5),填写注册的用户名和邮件以及验证码,点击确定,系统会给用户的邮箱 发送一封邮件(图 3-2-6),用户点击修改密码的的链接地址,即可以转到新密码 修改界面。

#### **3.2.2** 修改个人信息

打开浏览器,访问网站首页,在网站右上角有一个用户登录入口,如下图所 示,输入用户名和密码以及验证码,然后登录到系统,登录成功之后,点击【进 入系统】按钮, 就可以访问访问法人机构编码管理系统的具体应用。

在此页面单击【个人信息修改】菜单进入用户个人信息修改页面(如图 3-2-8), 用户可以修改姓名、性别、证件类型、证件名称、证件号码、机构名称、部门、 职务、机构地址、邮编、联系电话、电子邮箱等等,填写完成,确认无误之后,

点击【修改】按钮即可,修改完成之后,系统会返回一个提示信息,如(图 3-2-9) 所示:

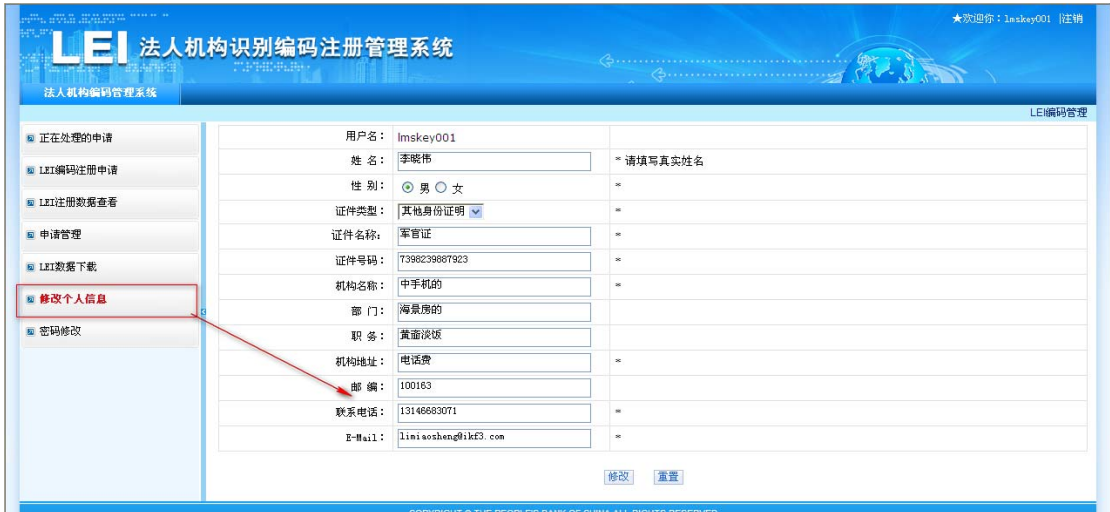

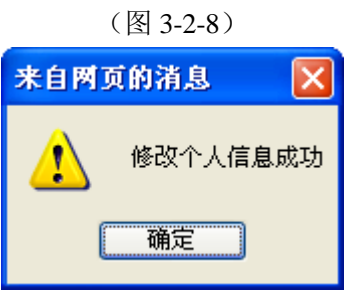

(图 3-2-9)

页面上的选项带有\*号的都是必填项,用户必须要进行填写的,如果没有填 写,系统会给出一些提示信息,如(图 3-2-10)所示:

| 法人机构编码管理系统    |         |                      |                   | $\left\langle \mathbf{M}\right\rangle$ |         |
|---------------|---------|----------------------|-------------------|----------------------------------------|---------|
| 2 正在处理的申请     |         | 用户名: Imskey001       |                   |                                        | LEI编码管理 |
| ■ LEI编码注册申请   | 姓名:     |                      | <b>3 请填写姓名!</b>   |                                        |         |
|               | 性别:     | ○男⊙女                 | Ø                 |                                        |         |
| D LEI注册数据查看   | 证件类型:   | 一请选择<br>$\checkmark$ | 2 请选择证件类型!        |                                        |         |
| <b>@ 申请管理</b> | 证件号码:   |                      | ◎ 请填写证件号码!        |                                        |         |
| 5 LEI数据下载     | 机构名称:   |                      | 2 请填写机构名称!        | 如果未填写,系统会给出提示信息                        |         |
| 回修改个人信息       | 部门:     |                      |                   |                                        |         |
|               | 职 条:    |                      |                   |                                        |         |
| ■ 密码修改        | 机构地址:   |                      | <b>3 请填写机构地址!</b> |                                        |         |
|               | 邮编:     |                      |                   |                                        |         |
|               | 联系电话:   |                      | ◎ 请填写联系电话!        |                                        |         |
|               | E-Hail: |                      | <b>3 请填写邮箱!</b>   |                                        |         |
|               |         |                      | 修改<br>重置          |                                        |         |

(图 3-2-10)

#### **3.2.3** 密码修改

如果用户认为自己的密码安全性比较弱或者想重新修改密码,单击此页面上

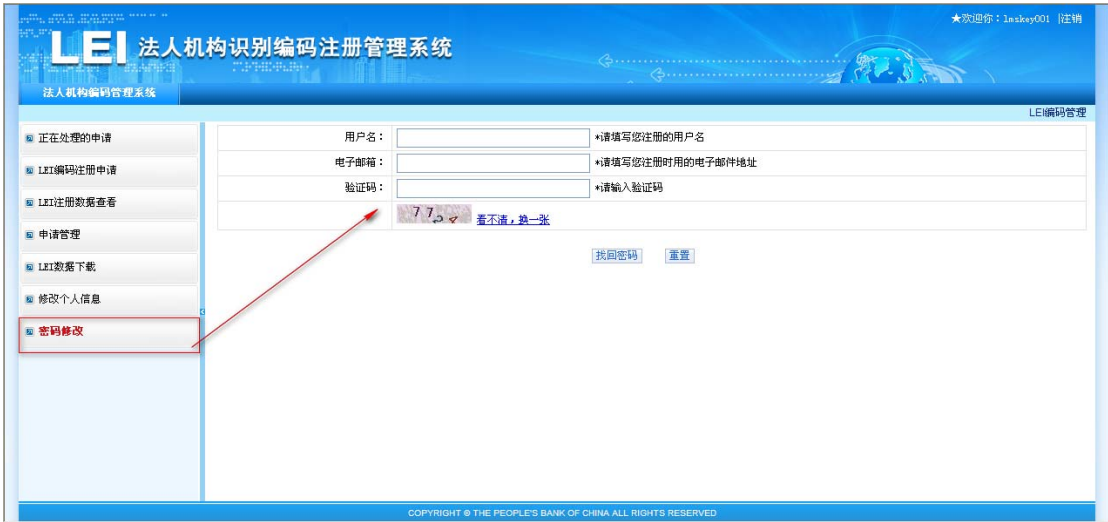

的【修改密码】菜单,进入到申请修改密码界面,如(图 3-2-11) 所示:

(如图 3-2-11)

填写您注册时使用的用户名以及邮箱,填上验证码,然后点击【找回密码】 按钮,系统会给您注册的邮箱发送一封邮件,然后进入您的邮箱点击修改密码的 链接即可,如(图 3-2-12)所示:

亲爱的Imskey001

您正在申请密码找回服务。

为了您的账户安全, 我们给你发了一封邮件

请您点击下面的链接地址重新修改密码

http://10.1.12.140.8080/webcei/exteral/userManager/enterModifyPass.jsf?sCode=0ac150cd70f0df10c8f7e5b184a9e4acbG1za2V5MDAx &sKey=MTM5NTEzMTY1NDc5OQ=

这是一封来自系统的邮件,请勿回复。

(图 3-2-12)

#### **3.2.4** 激活用户

用户注册完成之后,系统会给用户发送一封激活邮件到用户的注册邮箱。激 活用户就可以使用全部的功能,如果没有激活账号,用户的功能将会受到限制。

### **3.3 LEI** 编码注册申请

点击【LEI 编码管理】【LEI 编码注册申请】进入到 LEI 编码注册申请页面(如 图:3-3-1),红色星号字段为必填项,,按照要求填写页面所有必填数据项之后, 可进行保存、保存并提交、检查重复申请等操作。

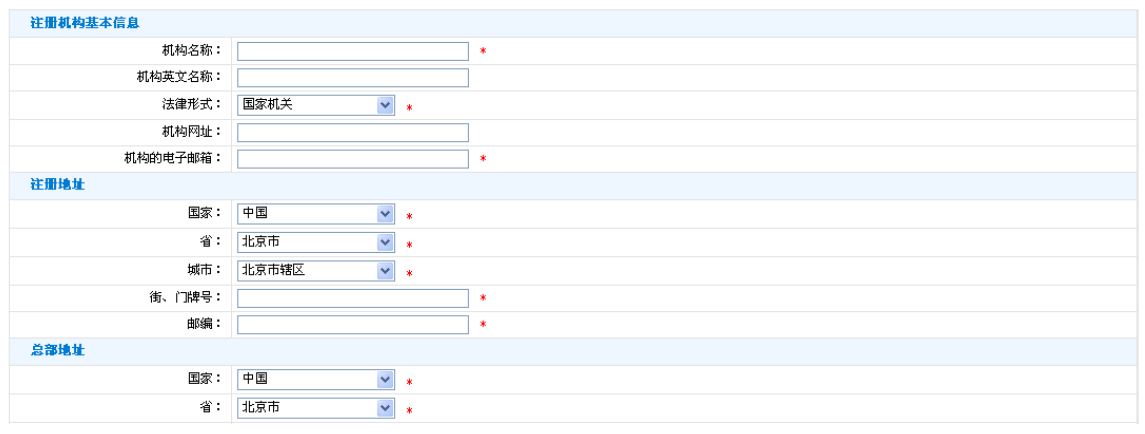

(图 3-3-1)

#### **3.3.1** 保存

点击保存按钮,只是将页面所填写信息保存到数据库,并未提交注册申请, 可对其进行修改、删除、提交等操作,保存成功界面(如图:3-3-2)。

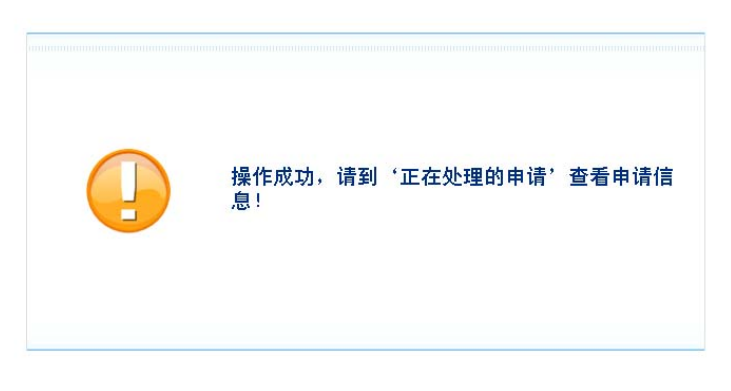

(图 3-3-2)

#### **3.3.2** 保存并提交

在 LEI 编码注册申请页面,按照要求填写页面所有必需数据项之后,如果确 认信息无误,可以直接保存并提交,保存申请信息并提交注册申请给管理部门, 申请提交之后,无法再进行修改、删除等操作,如需修改,需进行撤回操作,提 交并保存操作成功页面(如图:3-3-2)。

#### **3.3.3** 检查重复申请

在 LEI 编码注册申请页面,按照要求填写页面所有必需数据项之后,点击检 查重复申请按钮,可通过机构名称、机构英文名称、注册地址、工商登记号和金 融机构编码等数据项对数据可进行检索,查询出匹配到的相关 LEI 编码记录并显 示出来,用户可根据查询结果进行相应操作,防止同一机构的重复申请。检查重 复申请页面(如图:3-3-3)。

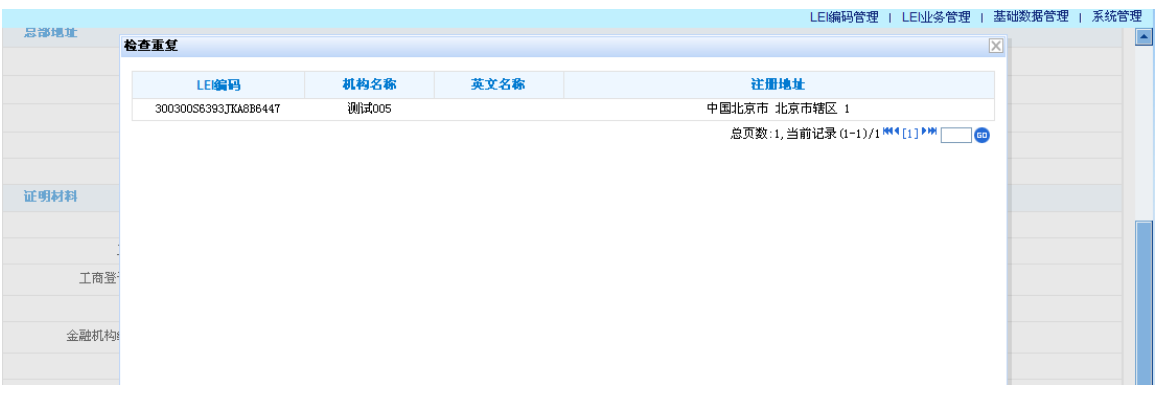

(图 3-3-3)

### **3.4** 正在处理的申请

点击【LEI 编码管理】-〉【正在处理的申请】进入到正在处理的申请页面(如 图: 3-4-1),

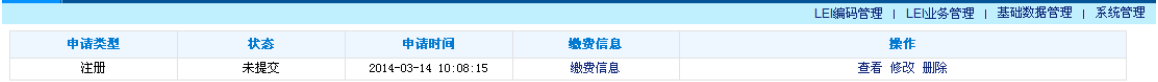

(图 3-4-1)

#### **3.4.1** 查看

点击【查看】按钮系统进入到申请查看页面(如图 3-4-2),可查看正在处 理的申请的详细信息。点击【返回】按钮系统跳转到正在处理的申请列表页面(图 3-4-1)

| 注册机构基本信息       |                       |
|----------------|-----------------------|
| LEI编码:         |                       |
| 机构名称:          | 中国光大银行                |
| 机构英文名称:        | GDBANK                |
| 法律形式:          | 国有企业                  |
| 机构网址:          | http://www.gdbank.com |
| 机构的电子邮箱:       | gdbank@163.com        |
| 注册地址           |                       |
| 国家:            | 中国                    |
| 省:             | 北京市                   |
| 城市:            | 北京县                   |
| 街、门牌号: 金融街111号 |                       |
|                | 邮编: 100000            |
| 总部地址           |                       |
| 国家:            | 中国                    |
| 省:             | 上海市                   |
|                | 城市: 市辖区               |

(图 3-4-2)

#### **3.4.2** 删除

点击删除操作,弹出删除确认框(如图 3-4-3),点击确定删除该申请,点击

取消则取消删除操作。

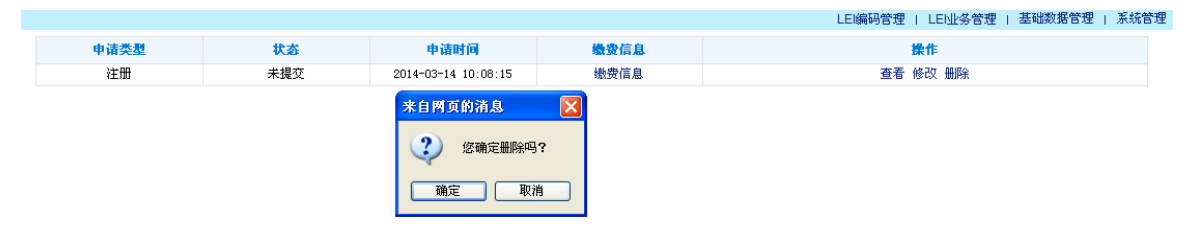

(图 3-4-3)

#### **3.4.3** 修改

点击修改操作,系统进入到申请修改页面(如图 3-4-4),其操作同 LEI 编码 注册申请。

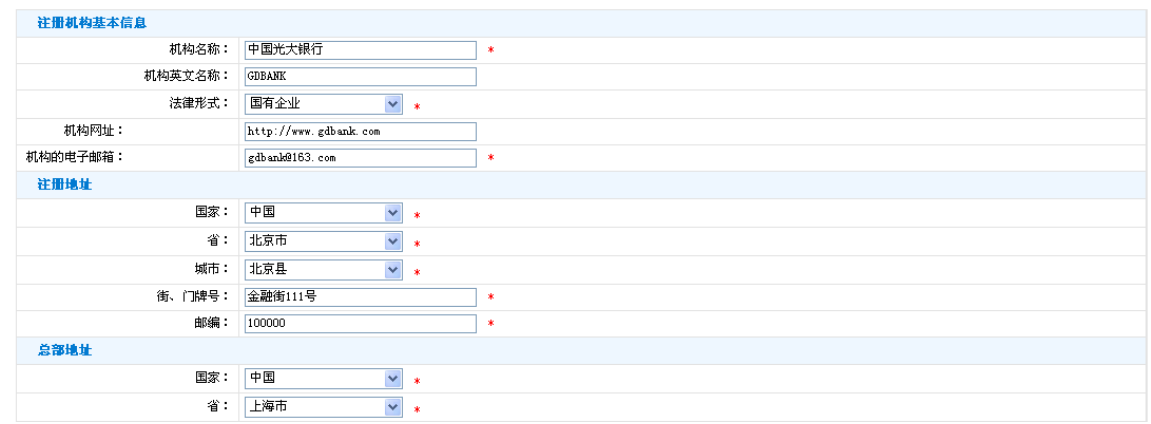

(图 3-4-4)

### **3.4.4** 缴费信息

点击缴费信息,弹出缴费信息输入框(如图 3-4-5),填写缴费信息后点击确 定,则缴费信息添加完成,在申请状态为确认缴费之前用户均可在此修改缴费信 息。

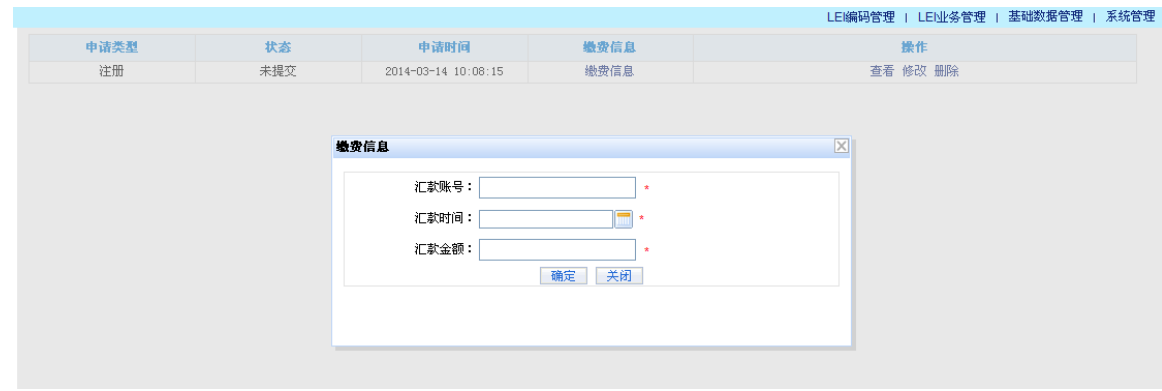

(图 3-4-5)

#### **3.4.5** 撤回

在正在处理的申请列表中,如果该申请已提交,操作列中会有撤回操作,点击撤回操作 (如图 3-4-6),点击确定,撤回申请,用户可修改、删除申请,点击取消则取消撤回操作。

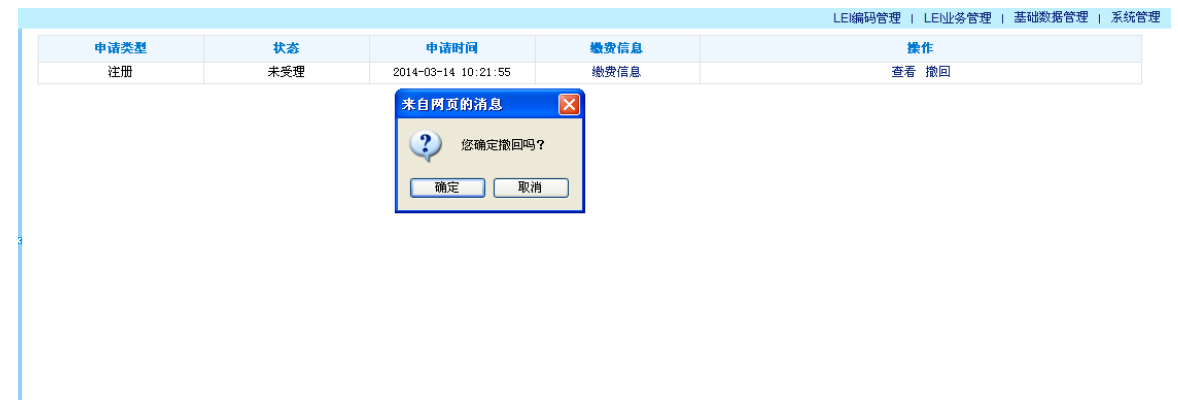

(图 3-4-6)

#### **3.5 LEI** 编码变更申请

点击【LEI 编码管理】-〉【LEI 注册数据查看】进入到 LEI 注册数据查看页 面(如图:3-5-1),在页面最下方,点击申请变更按钮,进入到 LEI 编码变更申 请页面。(如图:3-5-2)

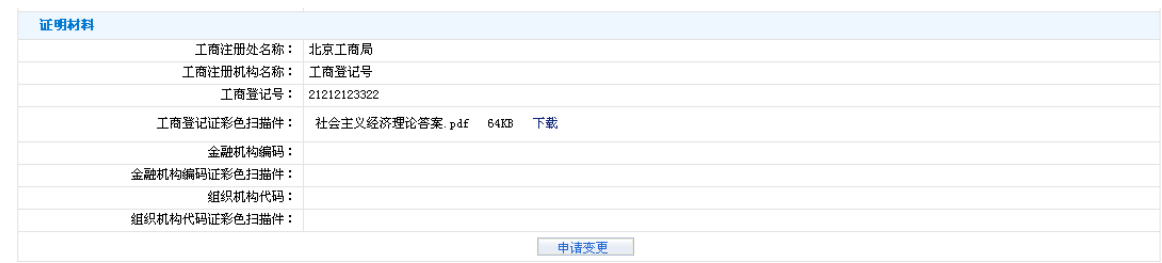

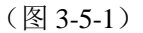

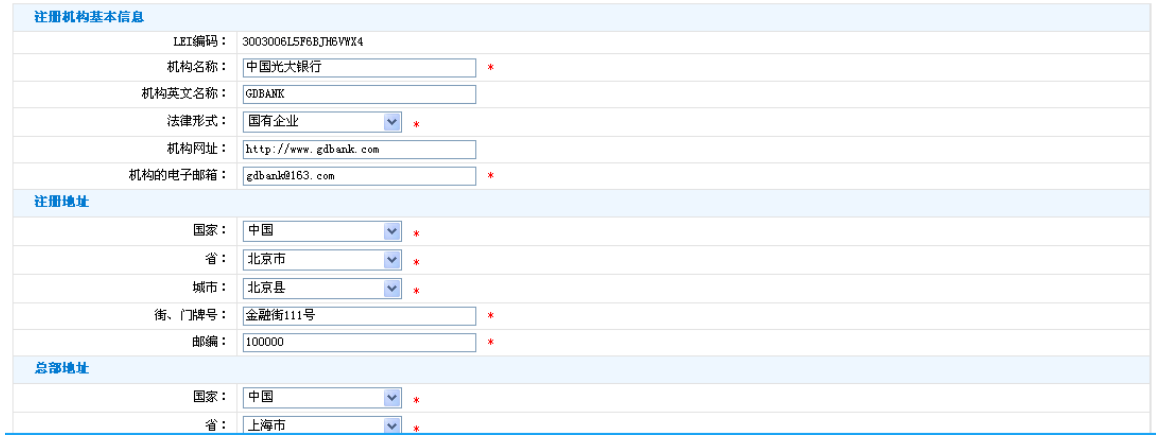

(图 3-5-2)

### **3.5.1** 保存

LEI 编码变更申请页面,按要求填写完成页面所有必需数据项之后,点击页面 【保存】按钮,将变更信息保存,不提交申请,仍可在正在处理的申请中查看、 修改、删除该变更申请。

保存成功页面(图 3-5-3)

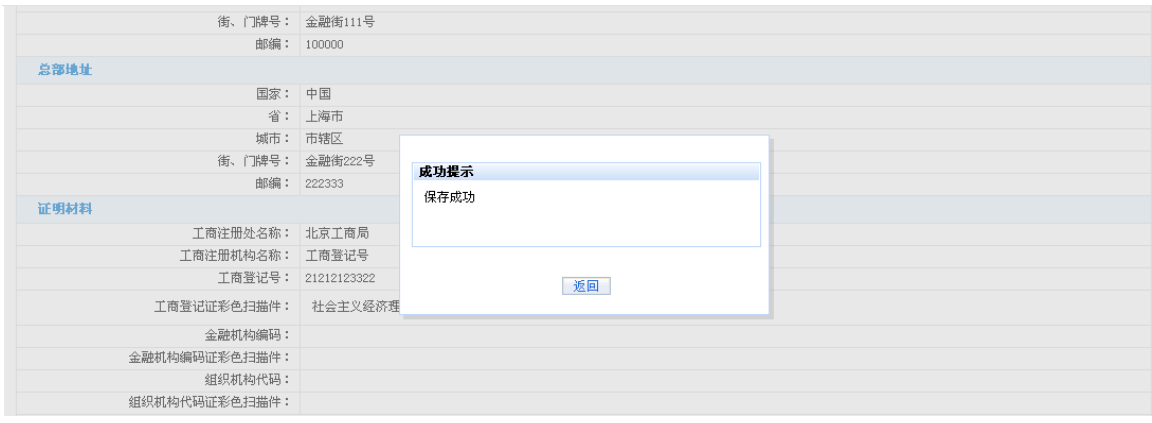

(图 3-5-3)

### **3.5.2** 保存并提交

LEI 编码变更申请页面,按要求填写完成页面所有必需数据项之后,点击页面 【保存并提交】按钮,将变更信息保存,并提交申请,提交后,申请信息不可修 改,可在正在处理的申请中查看详细信息。

保存并提交成功页面(图 3-5-4)

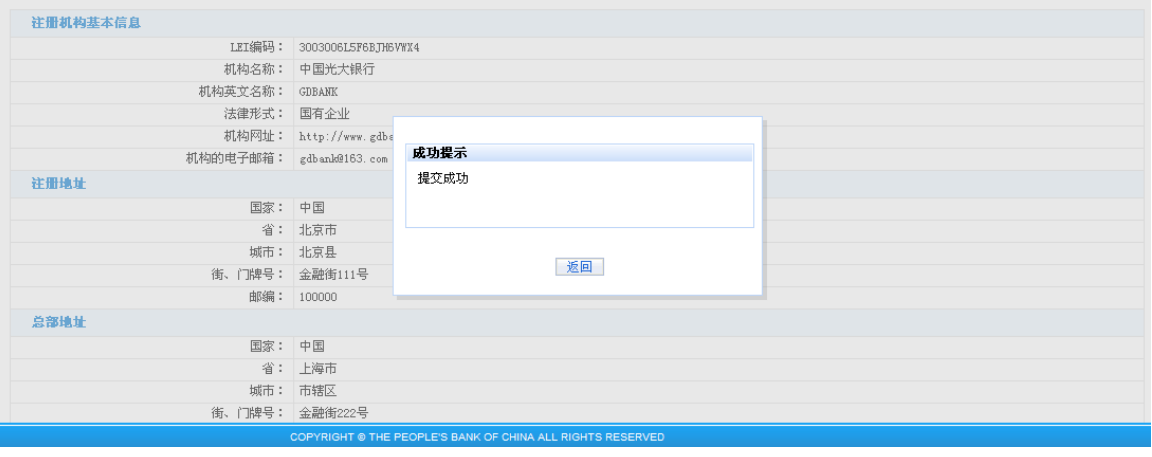

(图 3-5-4)